## **4-H Camp 2013-2014 Online Enrollment Instructions**

If you are enrolled in 4-H or attended 4-H camp last year, you already have an existing 4-H online account, please use it. All duplicates have to be combined.

Step 1:

Your full email address is used to enroll you. If you have changed your email and are a returning camper, please call the 4-H office (707) 565-2681. The Secretary can reset your password and help you change the email.

Step 2:

Open the 4-H online portal https://california.4honline.com This site works best with the Google Chrome browser.

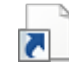

Here is a short cut which will open the following page. 4hOnline.com.url

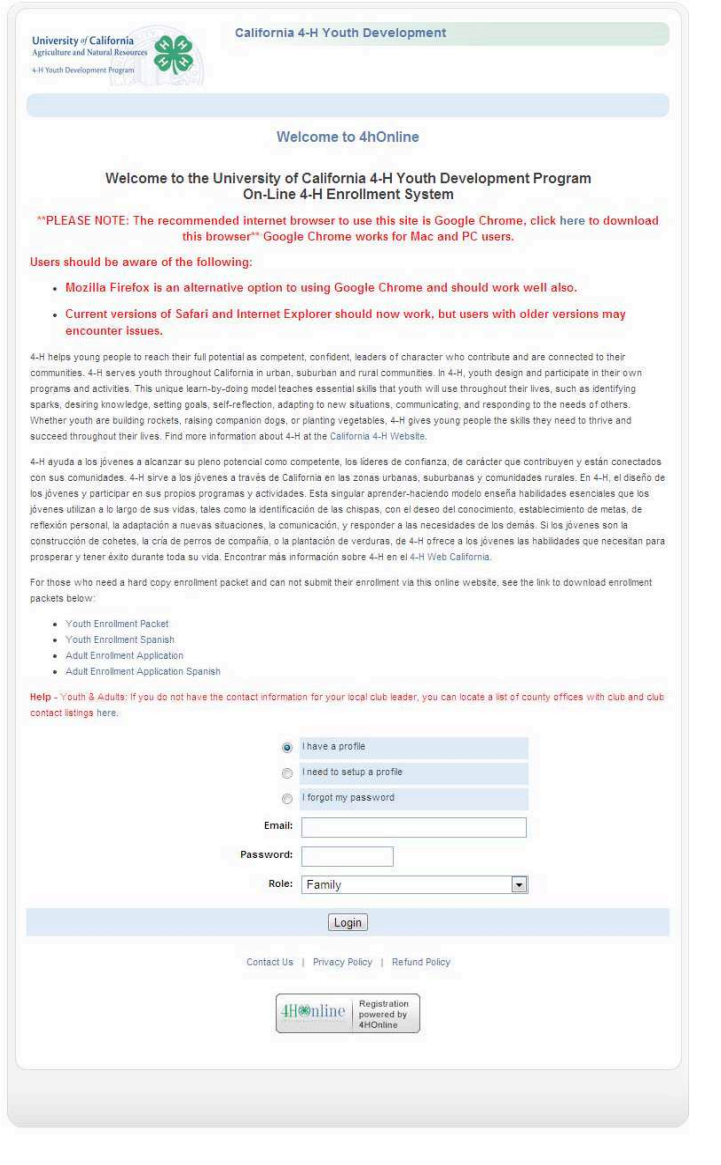

Step 3: If you know your password great!! If not the system will send you a new one to the email that you were signed up with, just enter the email and click on the, I forgot my password button.

To help you I have enlarged the bottom of the page .

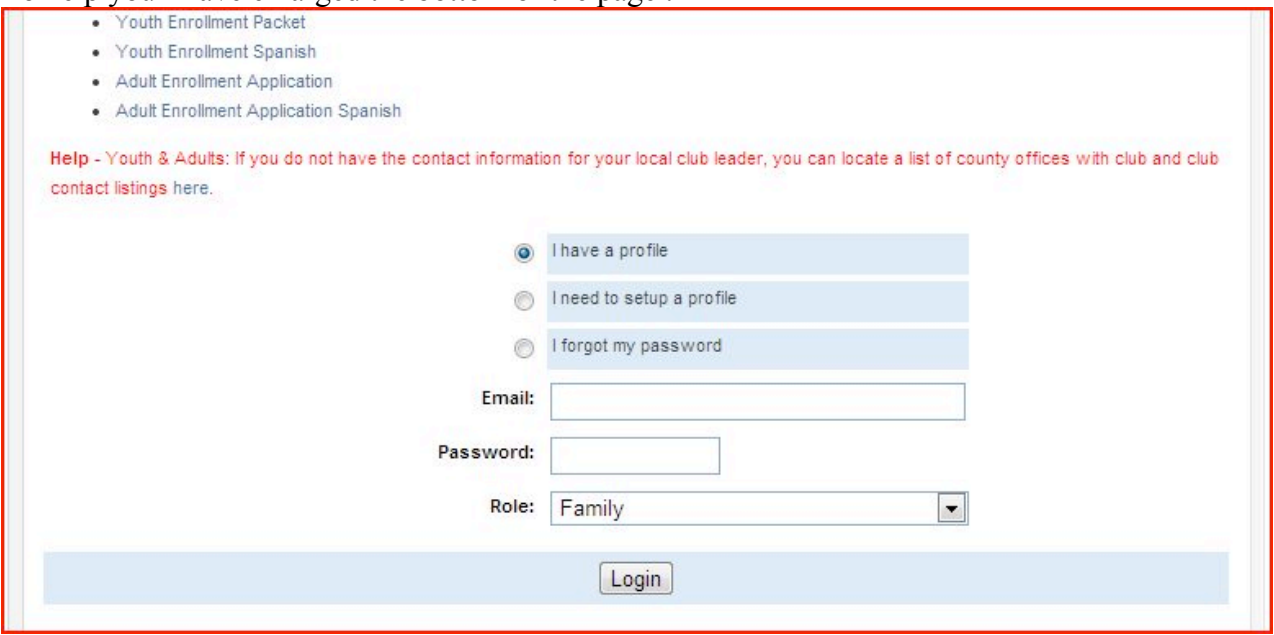

You want to enter in your email and password. Role is family.

## Step 4:

Click on login

This should bring up a page with your family's information on it.

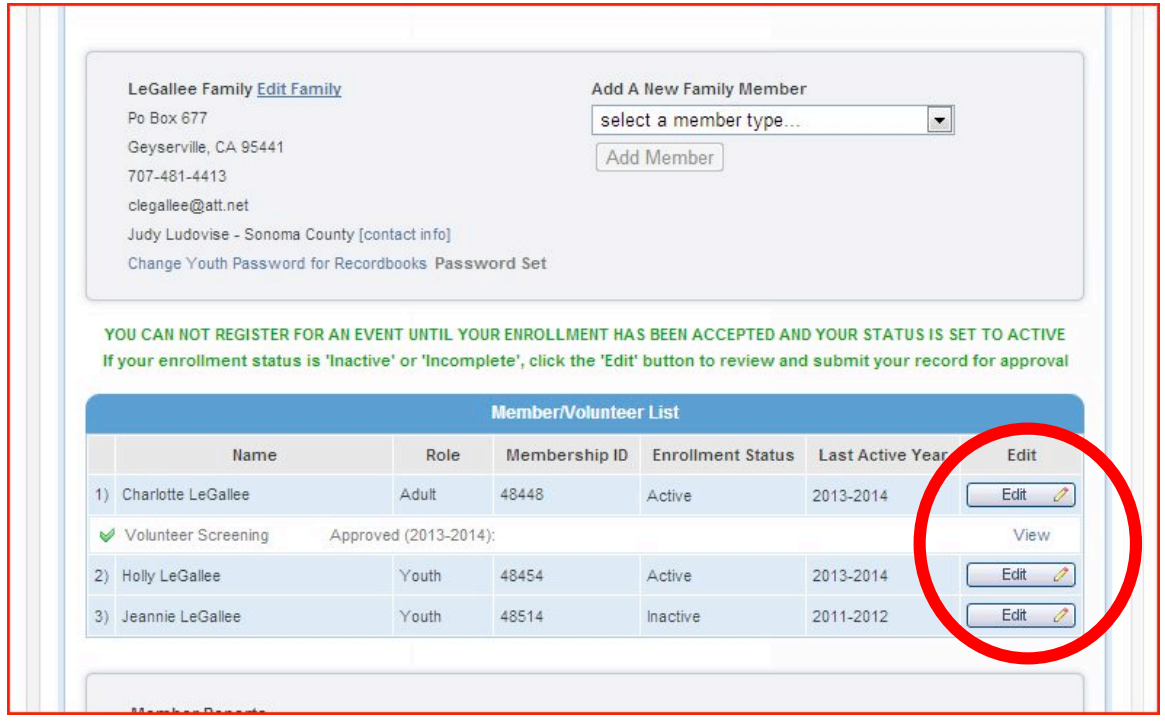

You want to find your child's or your name and click on the **edit** button following it.

Step 5: Update your child's information. Click on Continue at the bottom of the page.

Step 6: Agree to the waivers and medical. We have the medical forms in the camper application. You will see required in red where you need to check. If you are already in 4-H you have completed this step.

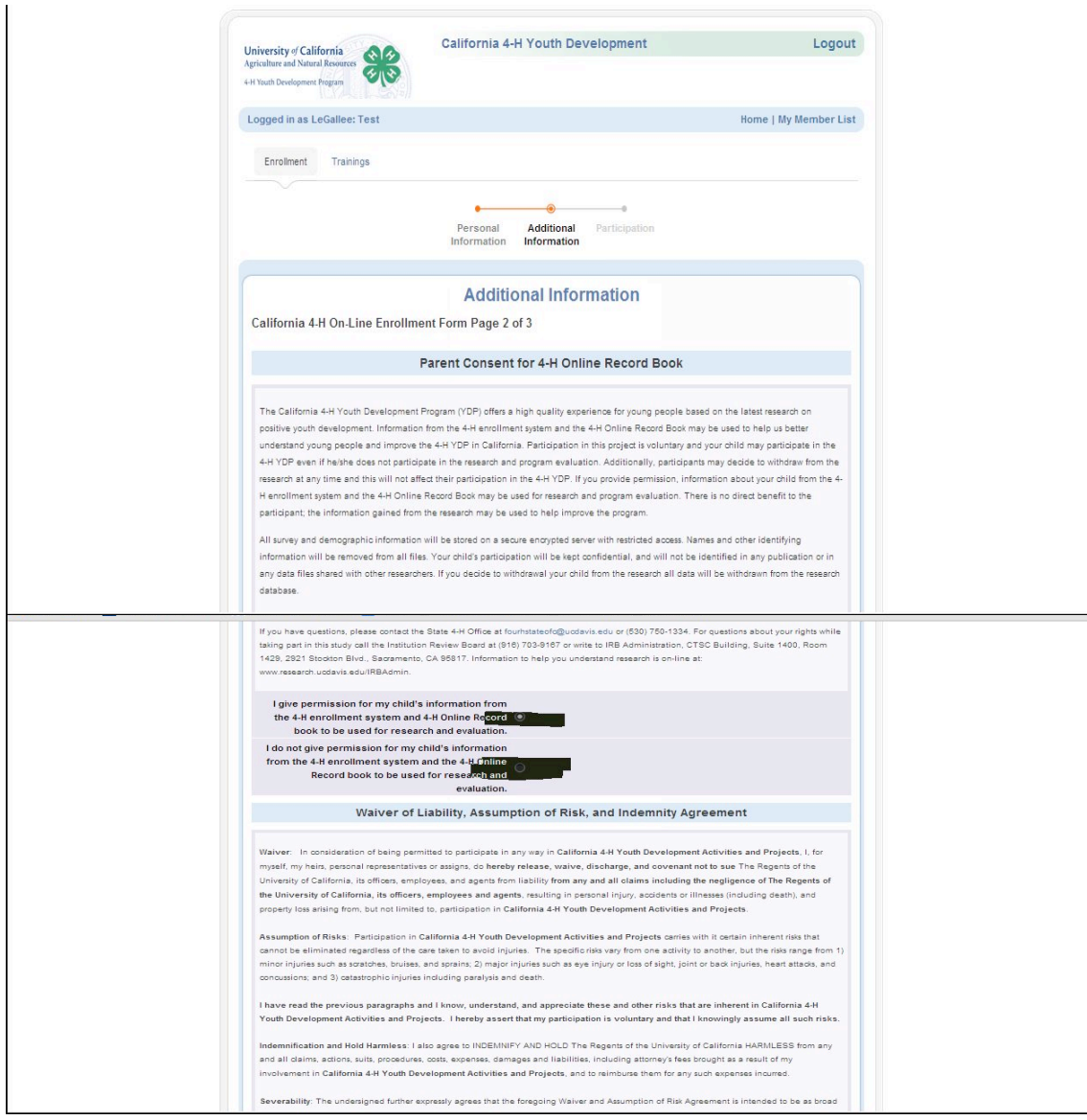

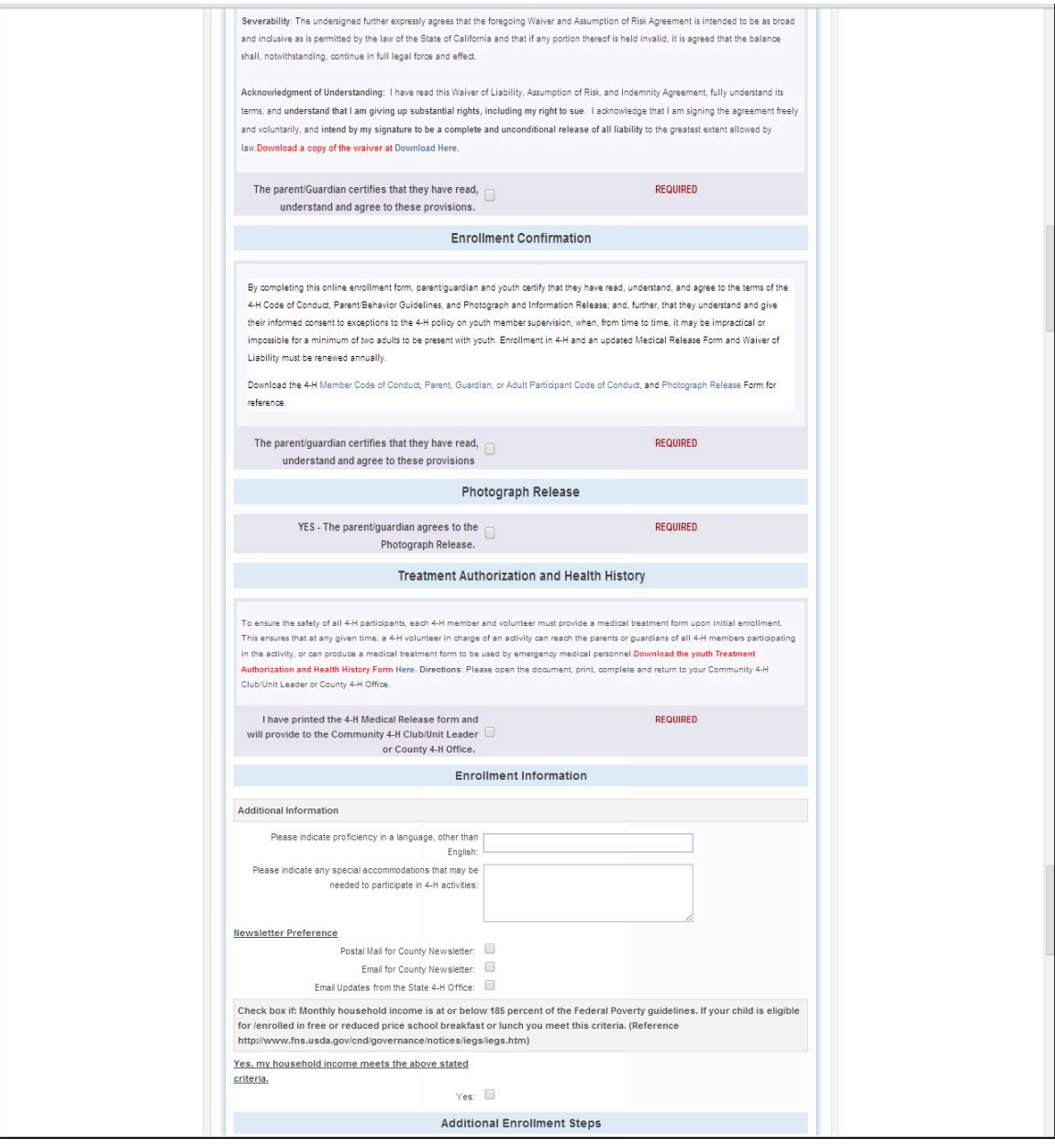

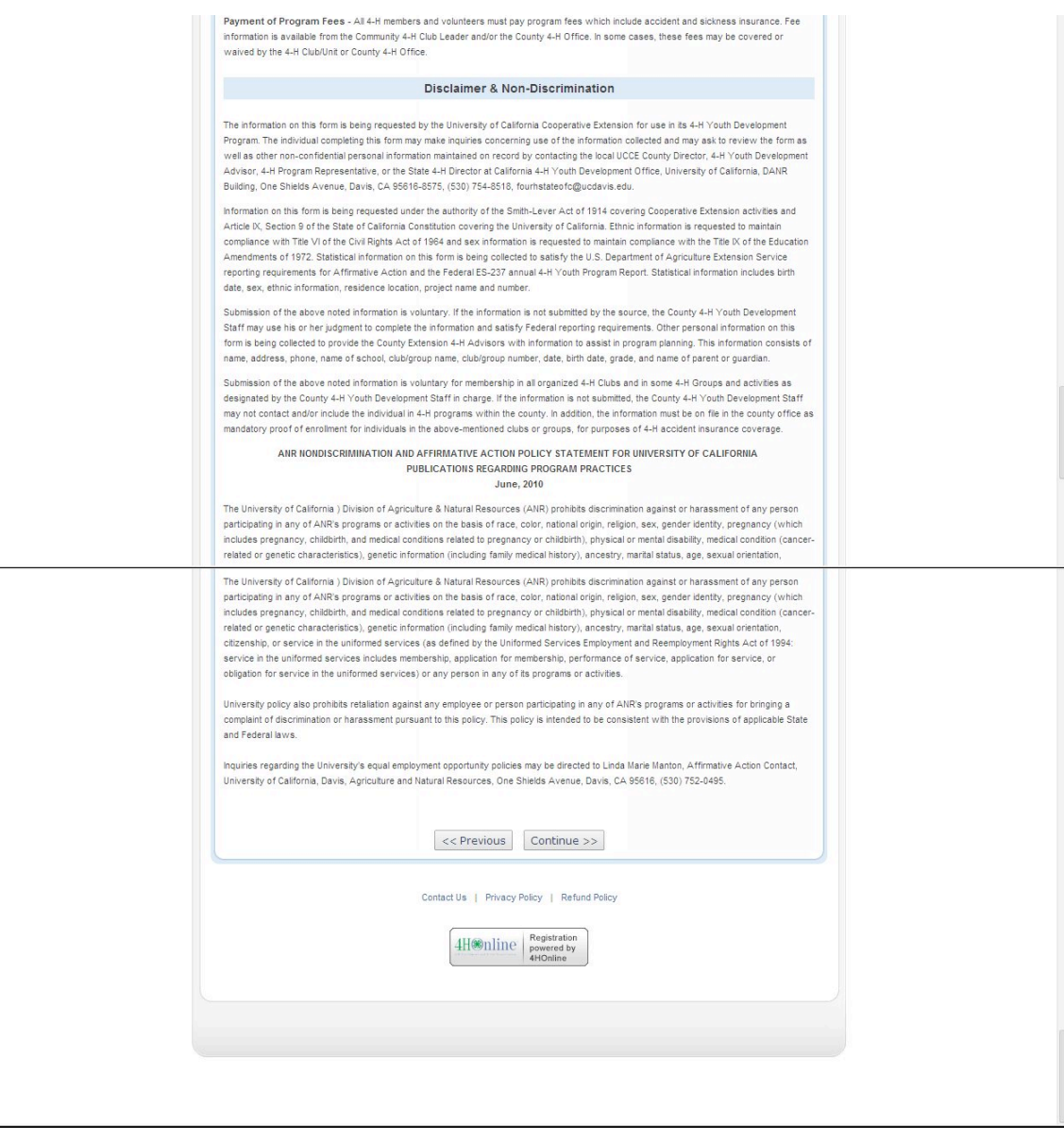

Step 6: click on continue now you are adding the club "Overnight Camp" the "Clubs" tab will be highlighted.

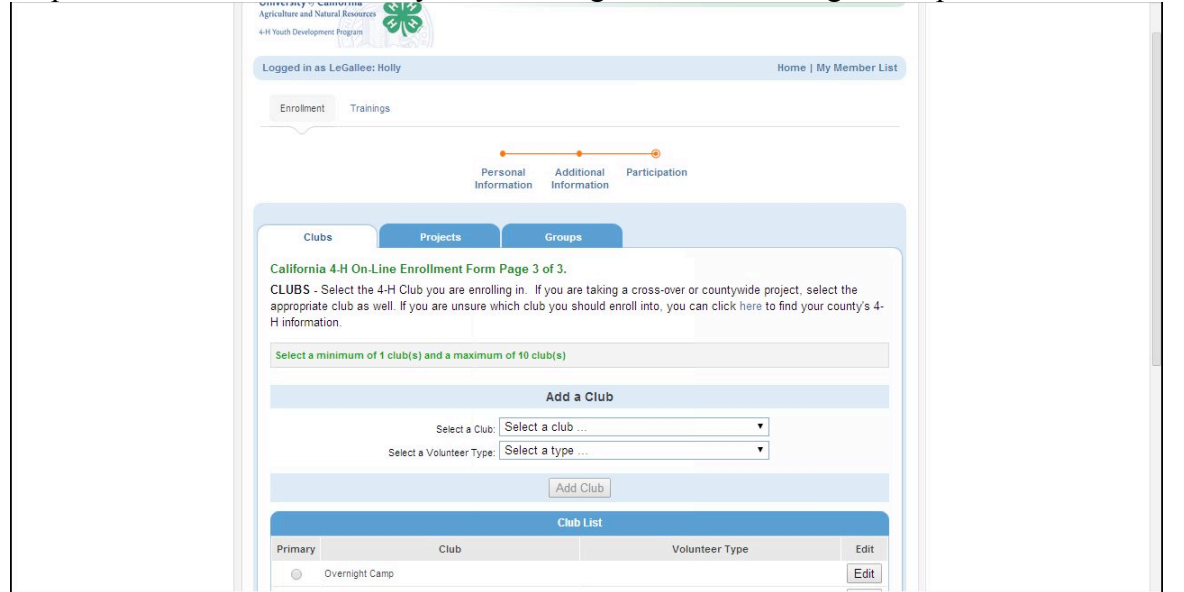

In the "Select a Club" box find Overnight Camp and then click on "Add Club" button. In your Club List you should see Overnight Camp.

Step 7: Now you need to add the camp that you are going to. Click on continue at the bottom of the page. You will be on the same page but with the Project tab highlighted.

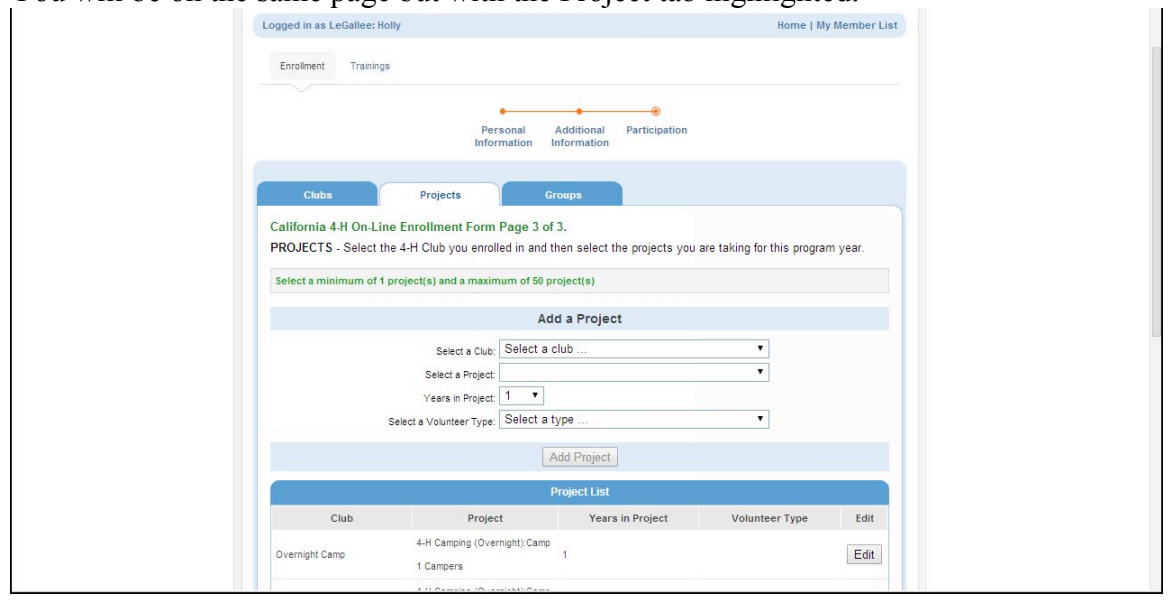

In the "Select a Club" box choose Overnight Camp then in the "Select a Project" box choose Camp 1 or Camp 2. Select the number of years that you have attended in the "Years in Project' box and then click on the add project button. You should see the camp that you have chosen in the project list box.

Step 8: On the bottom of the page click on the submit enrollment button. Yay! You are done. You can go back in double check and change things anytime you want. Remember to write down your email and password, so that you have it for next year.

If you have any questions contact me, Charlotte LeGallee by Email: clegallee@att.net Cell: (707) 481-4413. You can also call the 4-H office at  $(707)$  565-2681. The office's hours are 9 am - 11 am, 1 pm - 4 pm, Monday - Wednesday.